チーム、選手、役員登録が済んだら、登録金の支払いを行います。 ①マイハンドにログインします。ログアウト表示の横の三本線をクリックし、所属チーム一覧を選択します。

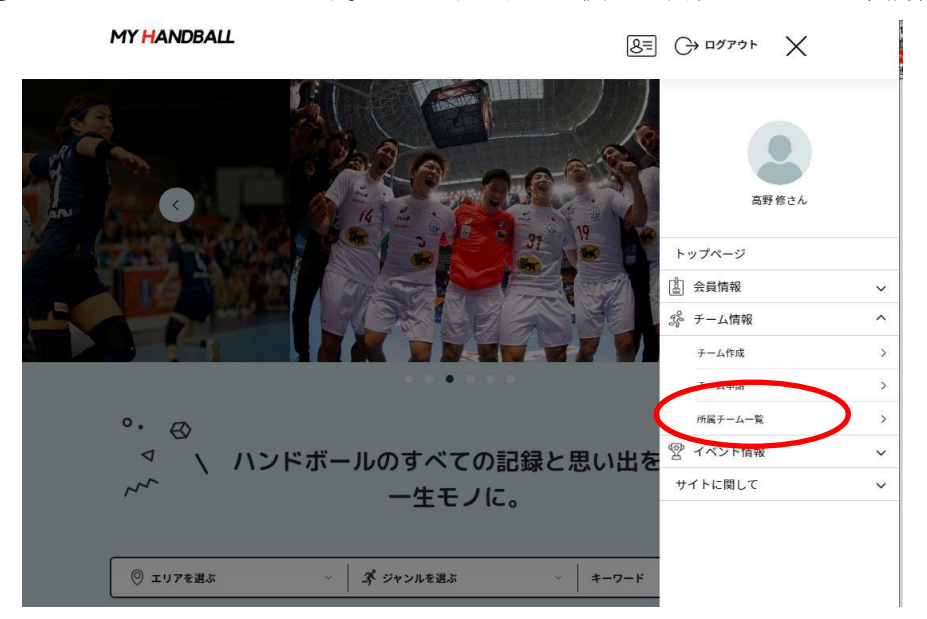

②支払いたいチームを選択し、以下の画面でカテゴリーなどを選択します。後、検索ボタンをクリックします。

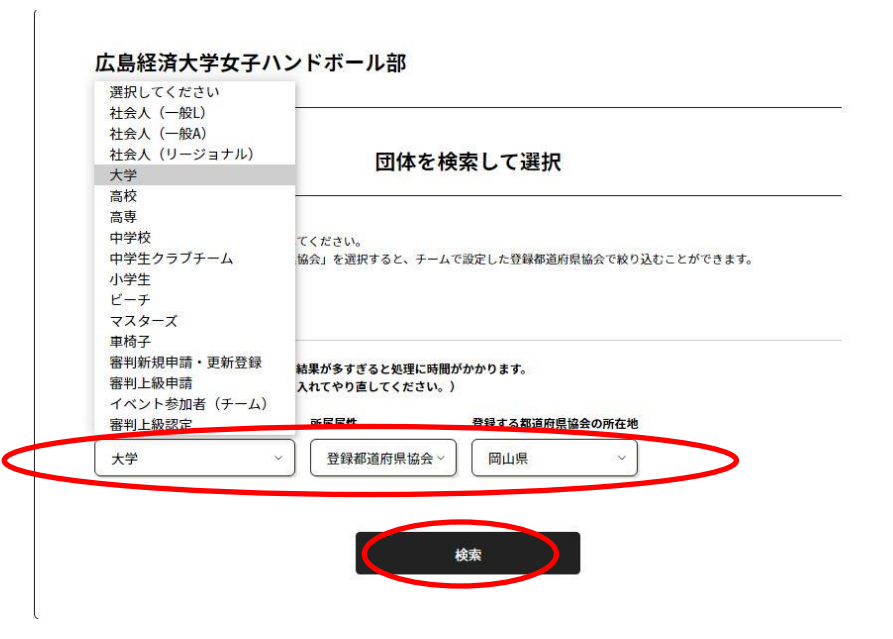

③ 内容を確認したら「次へ」をクリック

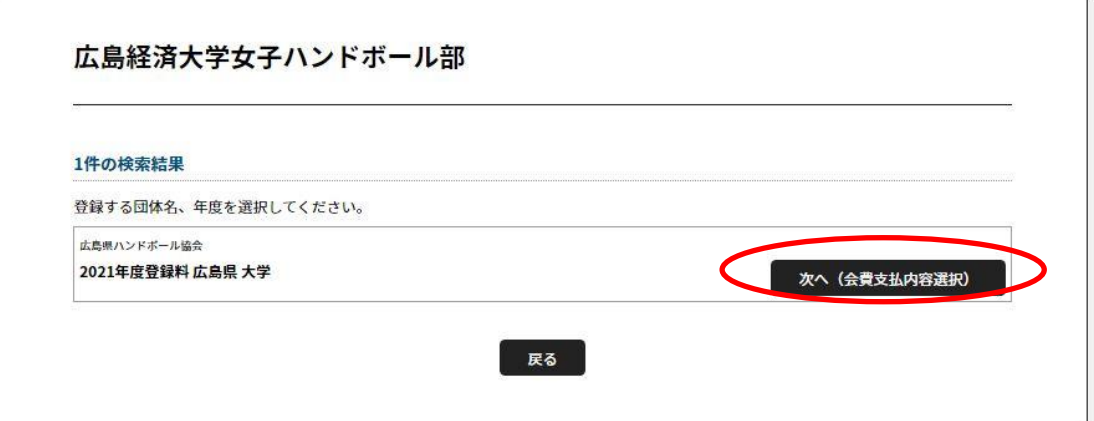

④ 最初はチームとチーム参加者の会費の両方支払うを選択します。 年度途中で選手を追加登録するときなどは、参加者の会費のみを支払うを選択してください。

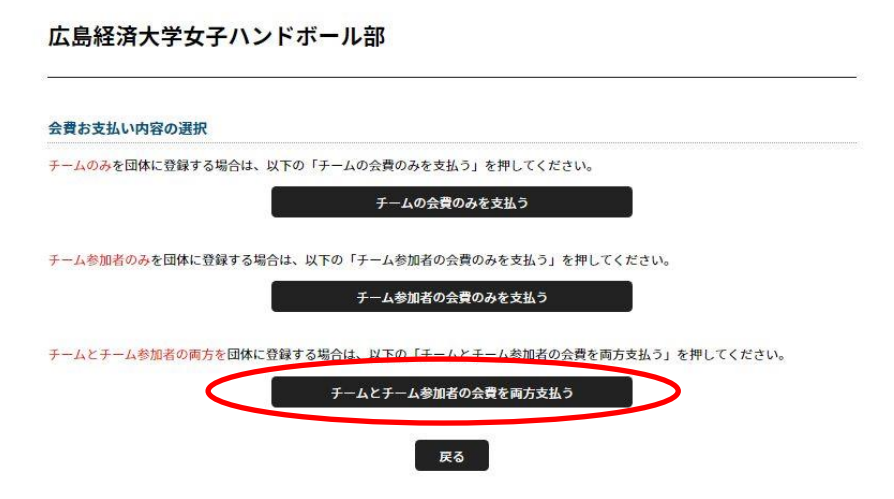

⑤ 確認して次へをクリック

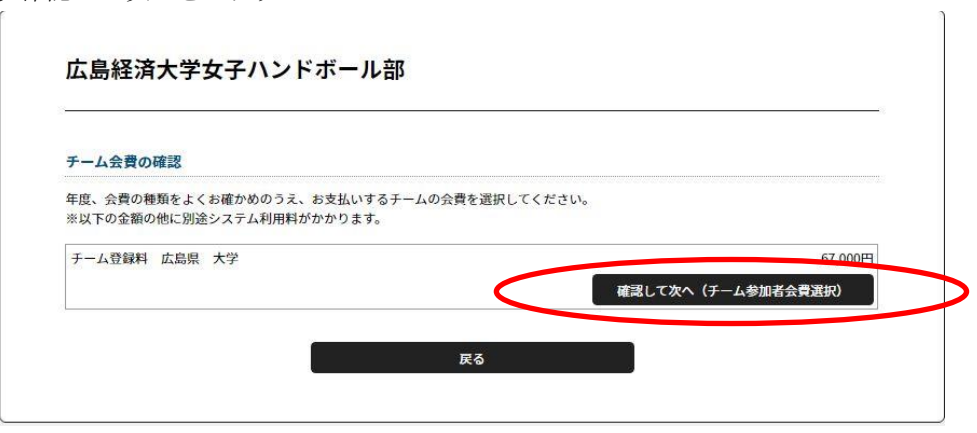

⑥ 選手、役員、選手兼役員とステータスごとに金額が違うので、それぞれひとつづつ処理を行います。 まずは選手からです。

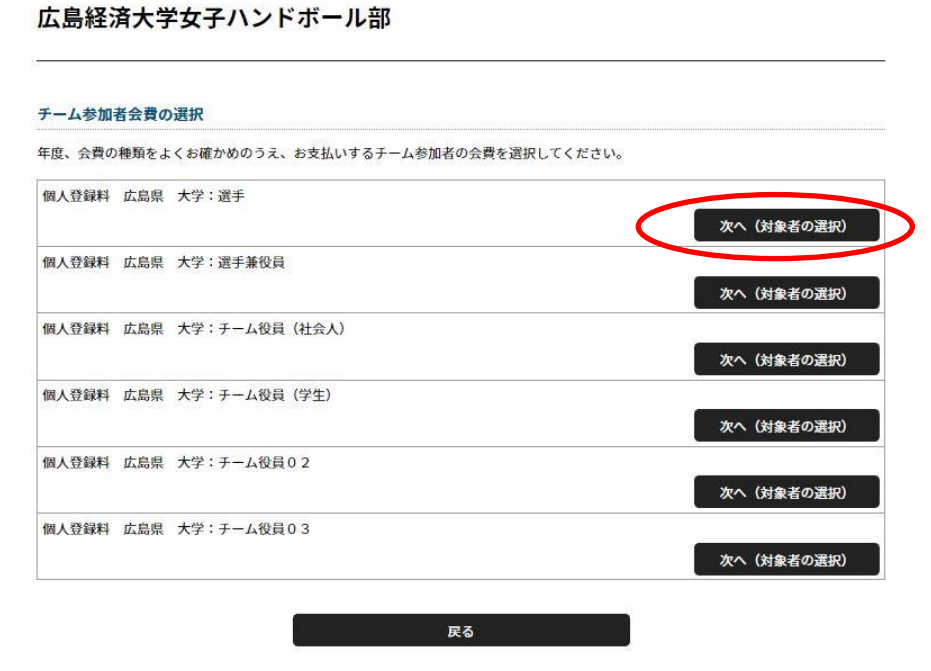

⑦ チームに登録されたすべてのメンバーが表示されるので、その中から選手として登録したいメンバーにチェ ックを入れます。選択されたメンバーの色が変わります。すべての選手の選択が終わったら選択して次へをクリ ックします。

30,000H

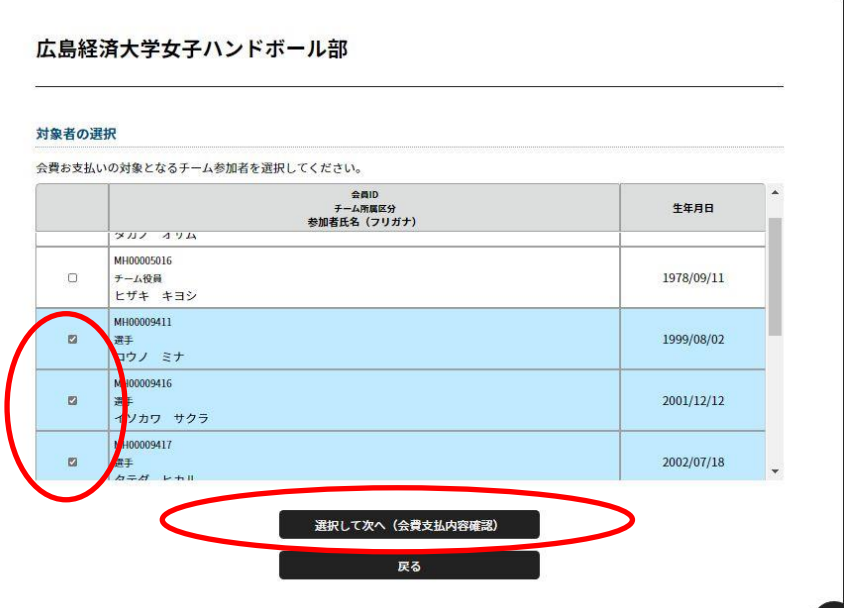

⑧内容を確認します。よければ、チーム参加者会員を追加、変更ボタンを押して、 役員、選手兼役員など別のステータスを選択し、⑥⑦を繰り返します。

## 中四国子王ハントホール連盟

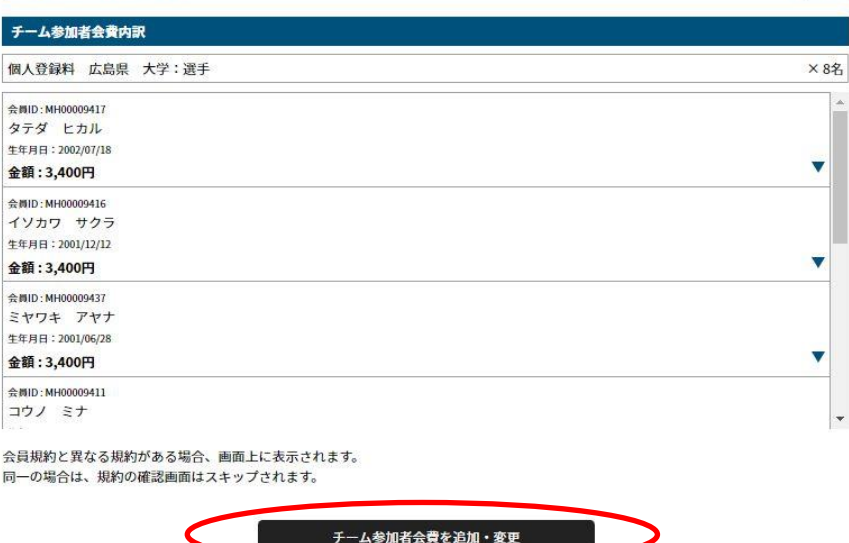

確認して次へ(規約の確認・同意) 戻る

⑨ チーム役員を選択するなど、登録したいステータスの作業が終了したら、選択して次へをクリックします。

## 広島経済大学女子ハンドボール部

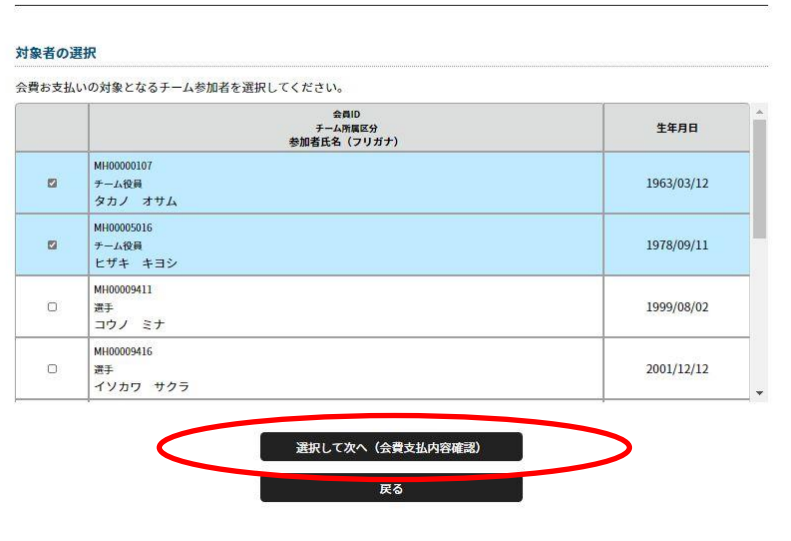

⑩ チーム登録料、加盟している団体の登録料、個人登録料が表示されますので、確認をしてください。 間違っていれば、変更するを正しければ、確認して次へ(規約の確認、同意)をクリックします。

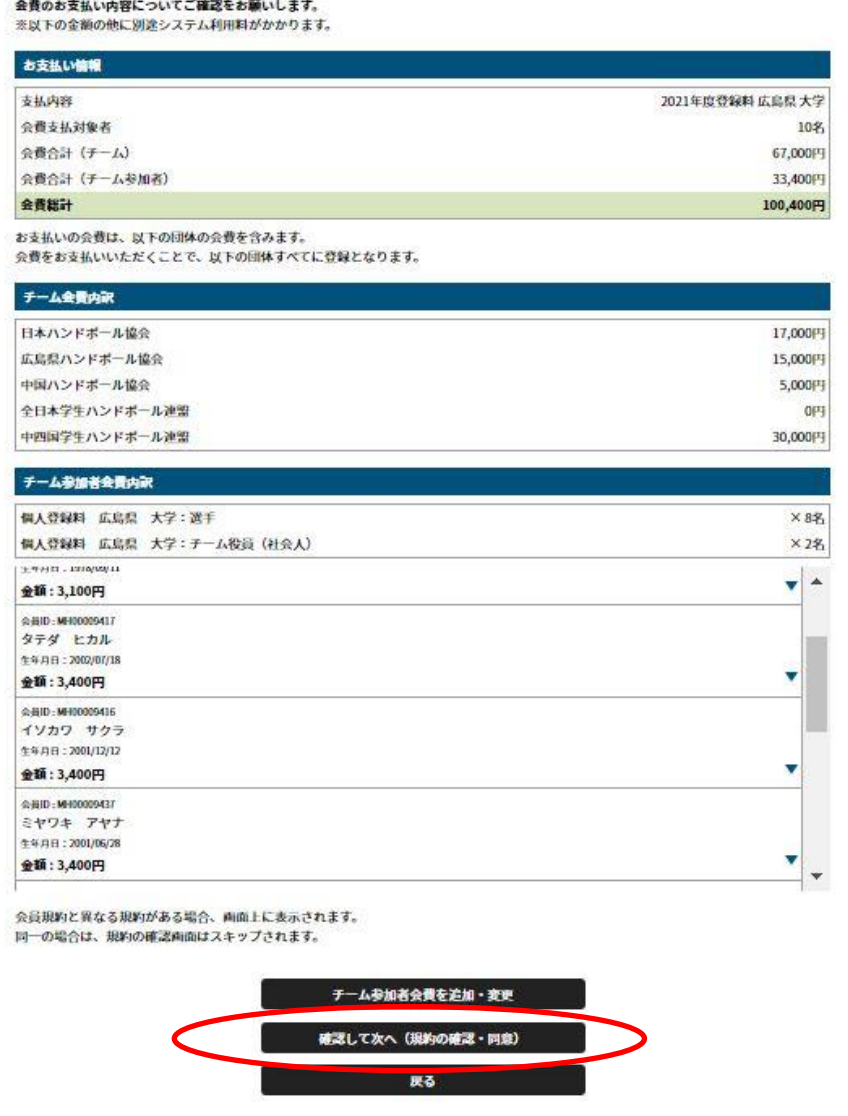

⑪ お支払方法の選択画面になりますので、ここで、クレジット払いかコンビニ支払いかを選択して、それぞれの 指示に従って、支払い完了までの作業を行ってください。なお、ここではコンビニ支払いの手順を説明します。

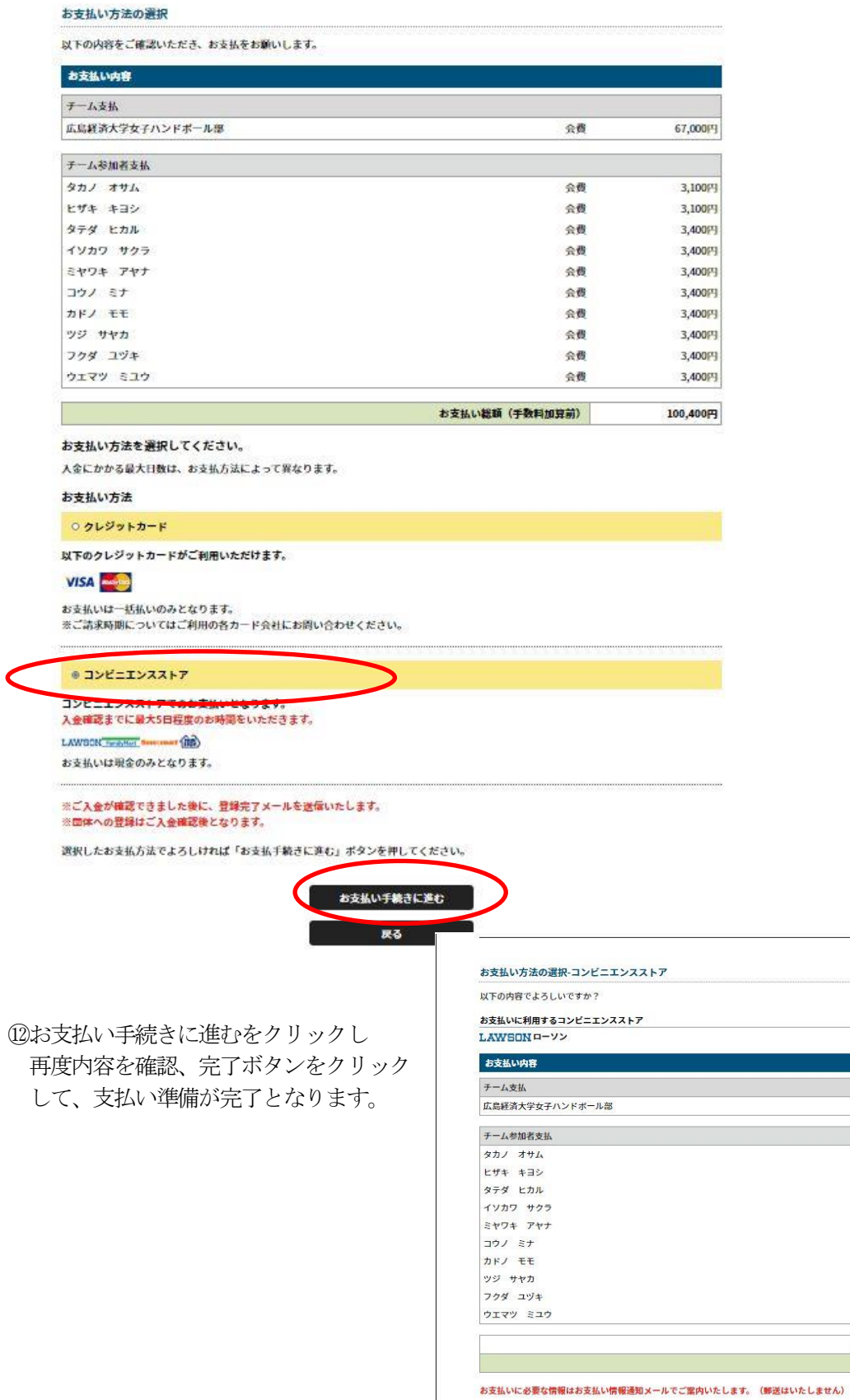

• 迷惑メール対策によりドメイン指定をされている方は@mail.sportscom.jpを受信ドメインに追加してください。 よろしければ以下の「お支払い手続き完了」ボタンを押してください。

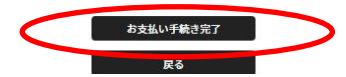

会費

会費

会費

会費

会費 会費

会費

会費

会費

会費

会費 システム利用料

お支払い総額

67,000円

3,100円

3,100円

 $3,400 \overline{F}$  $3,400H$ 

 $3,400H$ 

 $3,400P$ 

 $3,400H$ 

 $3,400 \text{ }\overline{P}$ 3.400円

3.400FR

650円 101,050円 ⑬ 完了ボタンをクリックすると以下の画面に遷移し、支払期限が提示され、受付手続きしましたのメッセージ オーダーIDが表示されます。同時に登録さえたメールアドレスに支払い手続きのメールが届きますので、 そのメールの指示に従って、期限内に支払いをお願いします。

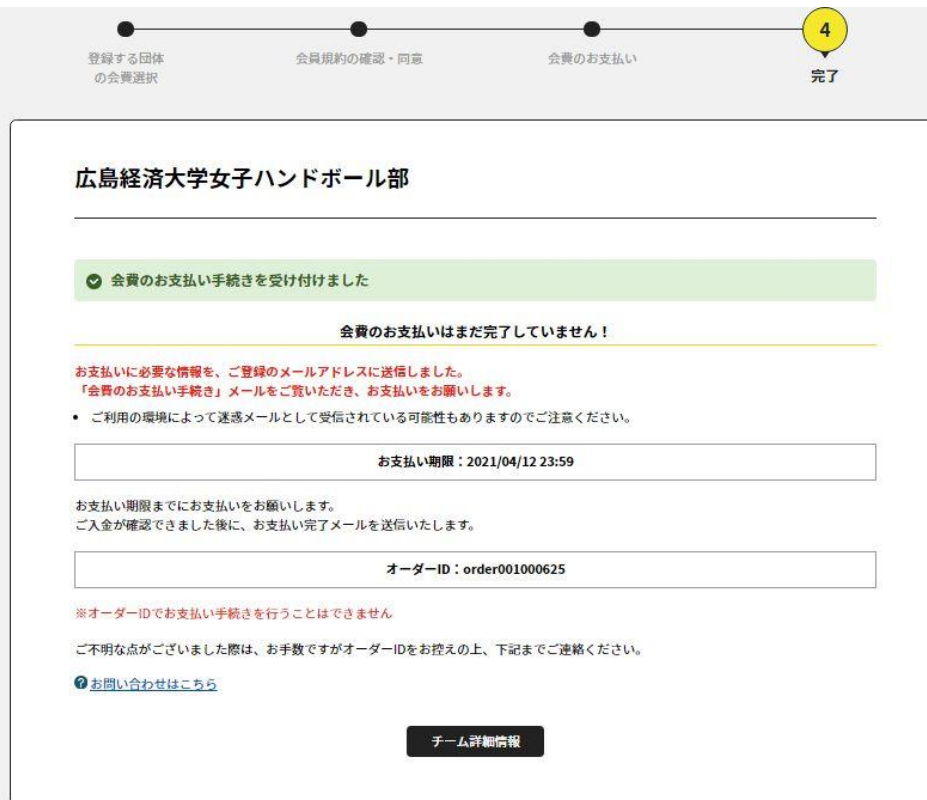

⑭以下メールの内容です。お金を支払って始めて登録完了となり、選手証の印刷などができるようになります。

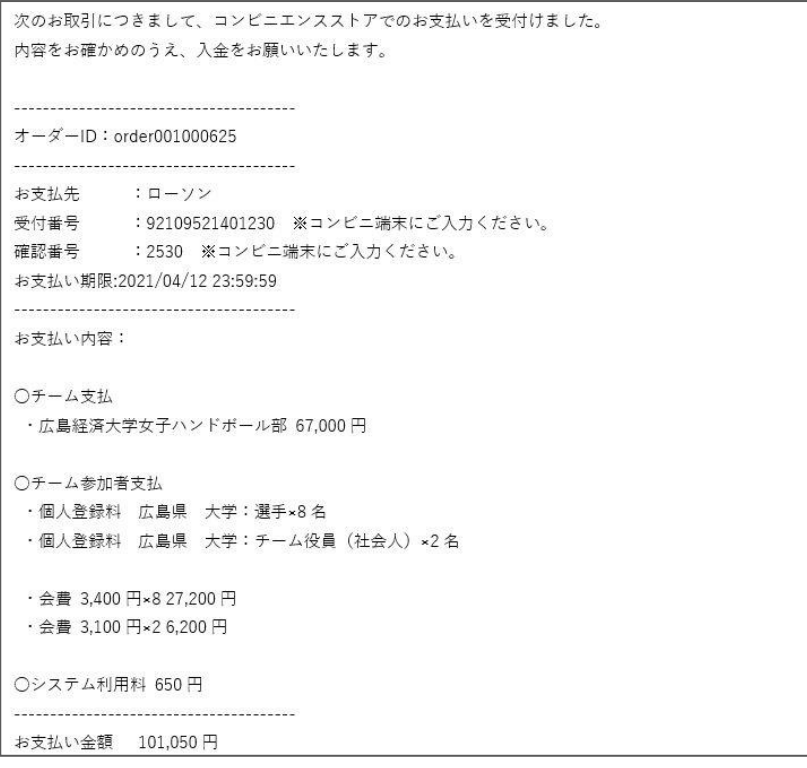